#### **Handelsmerken**

NETGEAR, het NETGEAR-logo en Connect with Innovation zijn handelsmerken en/of gedeponeerde handelsmerken van NETGEAR, Inc. en/of diens dochterondernemingen in de Verenigde Staten en/of andere landen. Informatie kan zonder voorafgaande kennisgeving worden gewijzigd. © NETGEAR, Inc. Alle rechten voorbehouden.

#### **Naleving van wettelijke voorschriften**

De actuele EU-conformiteitsverklaring vindt u op *[http://support.netgear.com/app/answers/detail/a\\_id/11621/](http://support.netgear.com/app/answers/detail/a_id/11621/)*.

Voor informatie over de naleving van wettelijke voorschriften gaat u naar *[http://www.netgear.com/about/regulatory](http://www.netgear.com/about/regulatory/)/*.

Neem het document over de naleving van wettelijke voorschriften door voordat u de stroomtoevoer aansluit.

Alleen voor binnenshuis. Verkrijgbaar in alle lidstaten van de EU, EFTA en in Zwitserland.

# Installatie

**Nighthawk AC1900 Smart WiFi-router** Model R7000

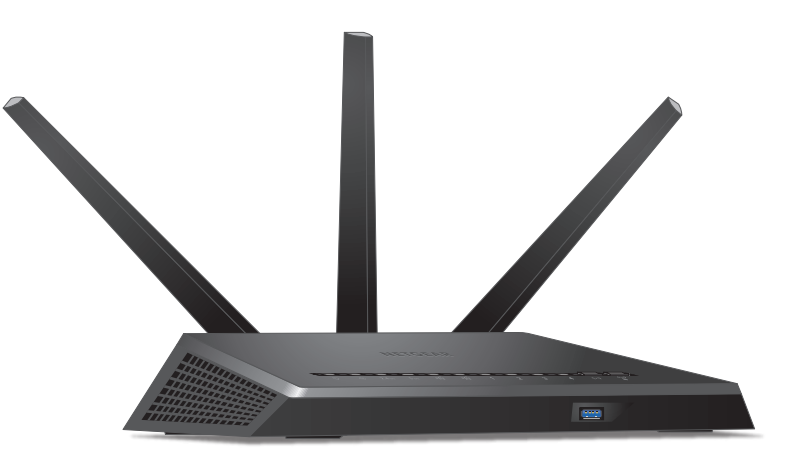

# **Inhoud van de verpakking**

De verpakking bevat de volgende items.

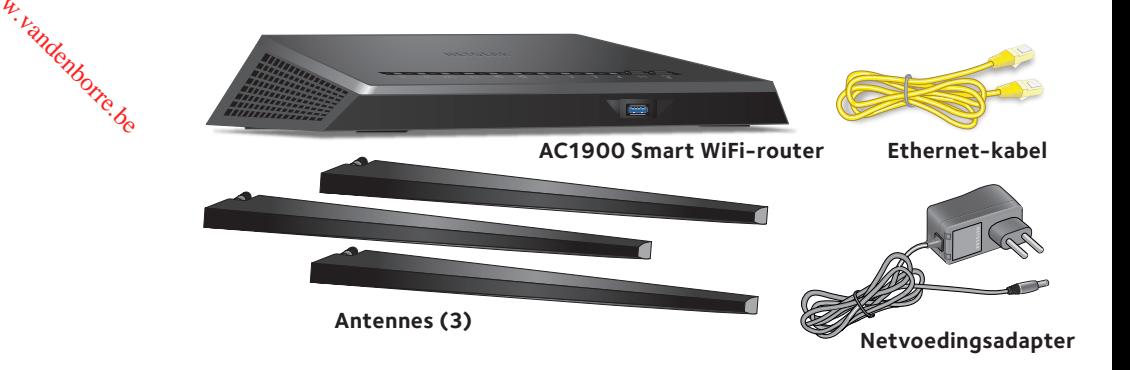

In sommige regio's bevat de verpakking een installatie-cd.

## **Installatievideo**

Als u de Nighthawk-installatievideo wilt bekijken, gaat u naar *[http://www.netgear.com/R7000\\_QR\\_IG\\_D](http://www.netgear.com/R7000_QR_IG_DF)F* of gebruikt u deze QR-code:

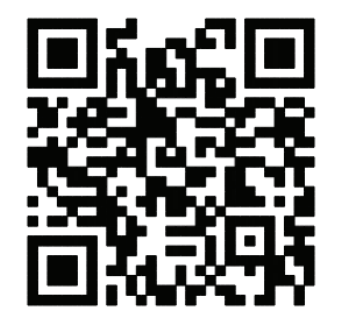

**NETGEAR, Inc.** 350 East Plumeria Drive San Jose, CA 95134 Verenigde Staten

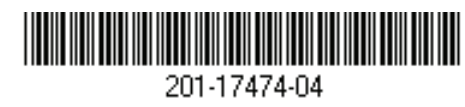

Mei 2014

# **NETGEAR®**

#### **U kunt dit diagram gebruiken om uw c\_router aan te sluiten, of u kunt de instructies in dit boekje volgen.**

#### **1. Verwijder de antennedopjes.**

Verwijder de antennedopjes van de antenne-aansluitingen op de router.

#### **2. Plaats de antennes.**

Bevestig de antennes in de antenneaansluitingen met schroefdraad.

Positioneer de antennes voor de beste WiFi-prestaties.

NETGEAR raadt aan de middelste antenne verticaal te zetten en de andere 45 graden naar buiten te richten, zoals weergegeven.

#### **3. Bereid uw modem voor.**

Haal het netsnoer van de modem uit het stopcontact. Verwijder als uw modem een noodaccu heeft ook de noodaccu.

> **DSL of kabel**

 $\vert$ e $\vert$ 

#### **4. Sluit uw modem aan.** Steek de stekker van de modem

in het stopcontact. Plaats de noodaccu in de modem. Sluit de modem vervolgens met M W een kabel aan op de gele internetpoort op de router. **Internet**

#### **5. Schakel de router in.**

Het netvoedingslampje *C* licht oranje op en wordt wit als de router klaar is voor gebruik.

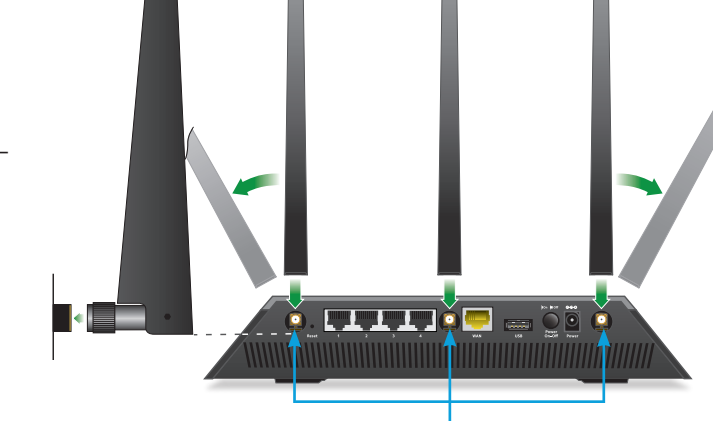

**Antenne-aansluitingen**

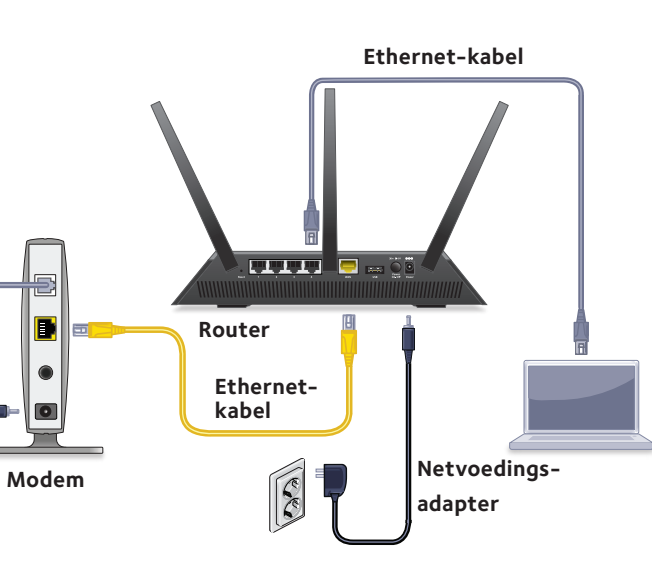

#### **6. Sluit een computer aan.**

U kunt een Ethernet-kabel gebruiken of verbinding via WiFi maken.

Gebruik voor verbinding met WiFi de WiFi-netwerknaam en het wachtwoord op het productetiket. Downloaded from www.<br>
an. Springen of<br>
abel gebruiken of<br>
en. Sien from wachtwoord<br>
in wachtwoord<br>
in wachtwoord<br>
in wachtwoord<br>
in wachtwoord<br>
in wachtwoord<br>
in wachtwoord<br>
in wachtwoord<br>
in the springen of the springen o

#### **7. Meld u aan bij de router.**

Start een webbrowser. NETGEAR genie wordt weergegeven.

Als u de genie niet ziet, voert u **www.routerlogin.net** in het adresveld van de webbrowser in. Voer als gebruikersnaam **admin** en als wachtwoord **password** in wanneer u naar deze gegevens wordt gevraagd.

Volg de genie-stappen om verbinding te maken met internet.

#### **8. Download de genie-app.**

Download de gratis genie-app op *<www.NETGEAR.com/genie>*.

Deel eenvoudig media, bestanden en printers op het netwerk vanaf uw smartphone, tablet of laptop.

#### **9. Raadpleeg de gebruikershandleiding.**

U kunt de gebruikershandleiding online raadplegen op *<http://downloadcenter.netgear.com>* of via een koppeling in de gebruikersinterface van het product.

## **Ondersteuning**

Bedankt voor het aanschaffen van dit NETGEAR-product.

Zoek nadat u uw product hebt geïnstalleerd het serienummer op het etiket van uw product op en gebruik dit om uw product te registreren op *[https://my.netgear.co](https://my.netgear.com)m*.

Registreer uw product om de telefonische ondersteuning van NETGEAR te kunnen gebruiken. NETGEAR raadt aan dat u het product registreert via de website van NETGEAR.

Ga naar *[http://support.netgear.co](http://support.netgear.com)m* voor productupdates en ondersteuning via internet.

NETGEAR raadt aan dat u uitsluitend gebruikmaakt van de officiële NETGEAR-ondersteuningsbronnen.

U kunt de gebruikershandleiding online raadplegen op *<http://downloadcenter.netgear.com>* of via een koppeling in de gebruikersinterface van het product.

# Inhoud

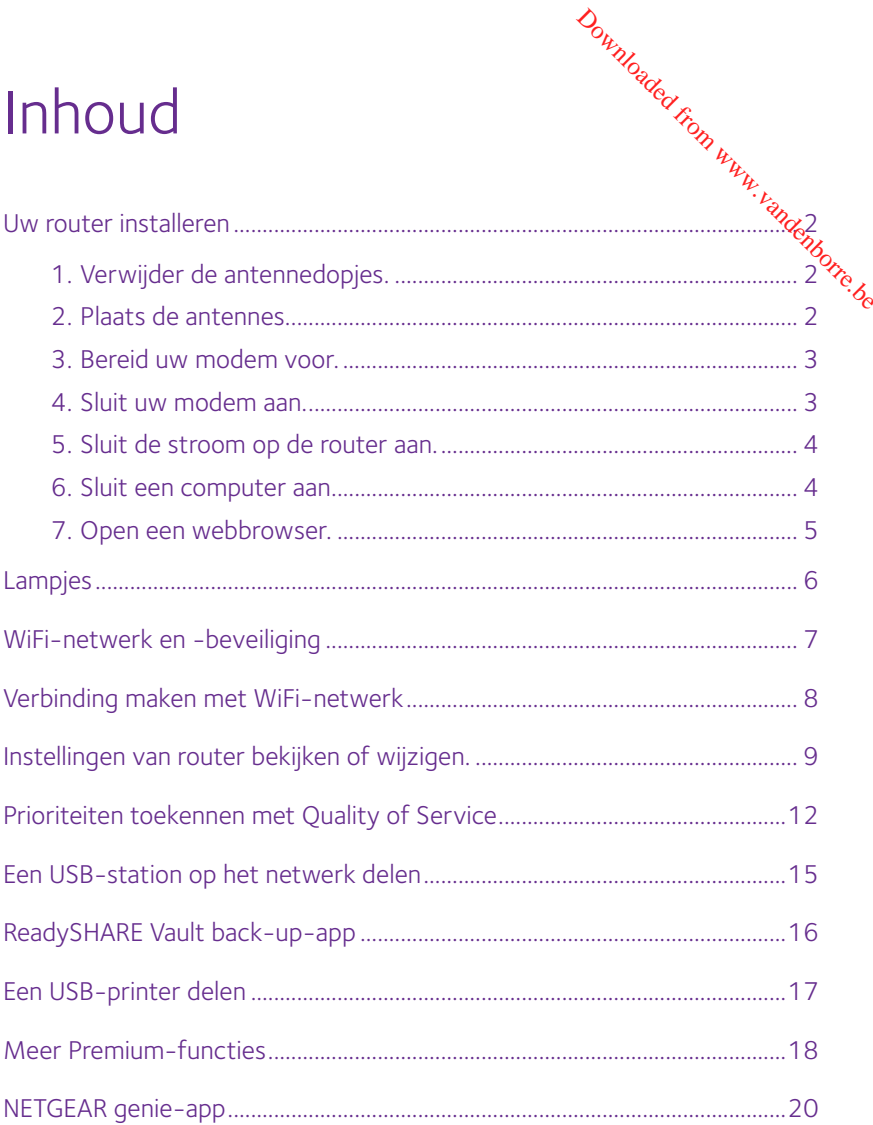

# **Uw router installeren**

<span id="page-3-0"></span>Zorg ervoor dat uw internetservice actief is voordat u uw ro*uter* installeert. Downloaded from www.vandenborre.be

#### ¾ **Uw router installeren:**

- 1. Verwijder de antennedopjes. Verwijder de antennedopjes van de antenne-aansluitingen op de router.
- 2. Plaats de antennes.

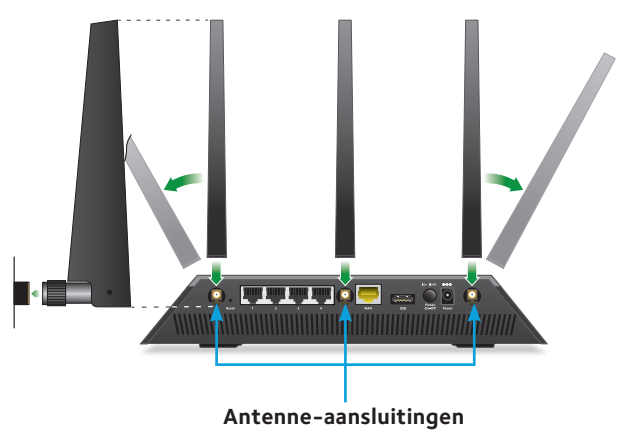

- a. Plaats de antennes bij de antenne-aansluitingen van de router.
- b. Bevestig de antennes in de antenne-aansluitingen met schroefdraad.
- c. Positioneer de antennes voor de beste WiFi-prestaties. NETGEAR raadt aan de middelste antenne verticaal te zetten en de andere 45 graden naar buiten te richten, zoals weergegeven.

<span id="page-4-0"></span>3. Bereid uw modem voor.

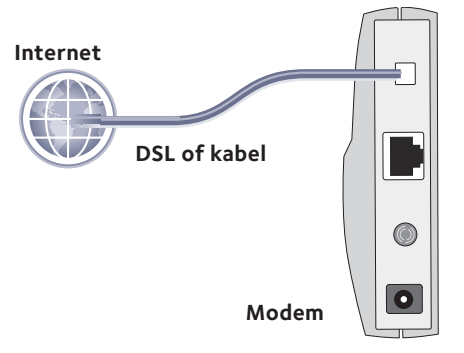

a. Haal het netsnoer van de modem uit het stopcontact.

Downloaded from www.vandenborre.be

- b. Verwijder als uw modem een noodaccu heeft ook de noodaccu.
- c. Als uw modem al was aangesloten op een andere router, verwijder dan de kabel tussen uw modem en die router.

Zorg ervoor dat uw modem is uitgeschakeld en alleen via een kabel is verbonden met de wandaansluiting voor uw internetservice.

4. Sluit uw modem aan.

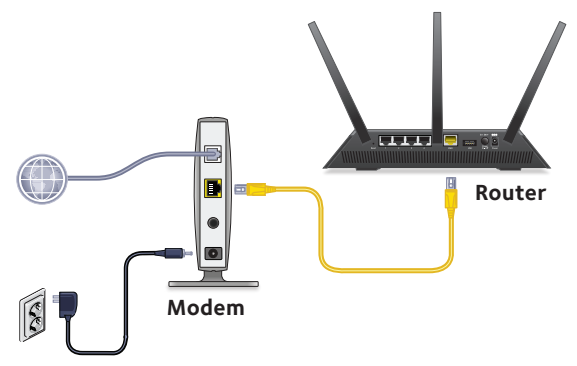

a. Steek de stekker van de modem in het stopcontact en schakel de modem in. (Plaats de accu terug als u die eerder hebt verwijderd.)

- <span id="page-5-0"></span>b. Verbind uw modem met de internetpoort van uw router via de gele Ethernet-kabel die is meegeleverd met de router.
- 5. Sluit de stroom op de router aan.

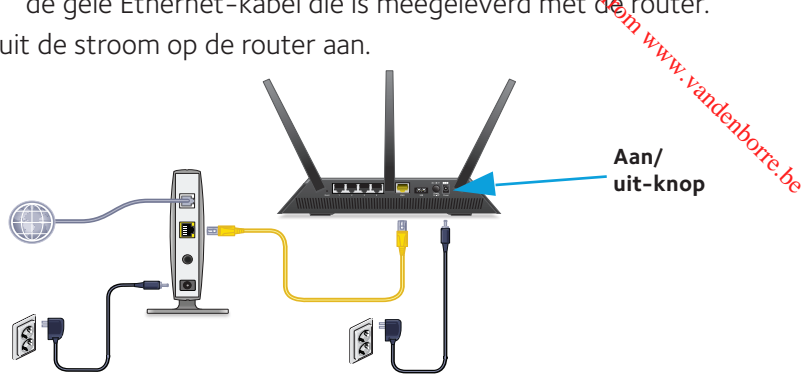

- a. Sluit de netvoedingsadapter op de router aan en steek de netvoedingsadapter vervolgens in een stopcontact.
- b. Wacht tot het netvoedingslampje  $\Phi$  op het voorpaneel oranje oplicht en wit wordt. Als er geen lampjes branden, drukt u op de **aan/uit**-knop op de achterzijde van de router.
- 6. Sluit een computer aan.

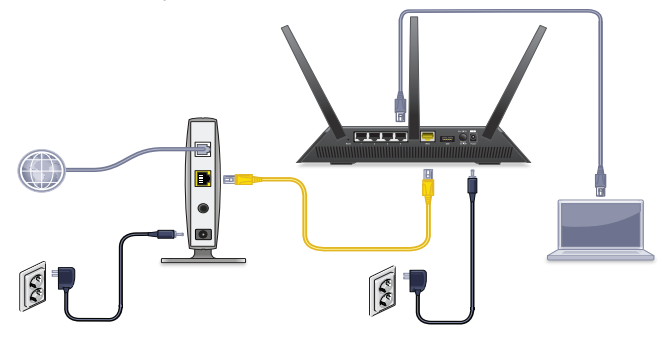

U kunt een Ethernet-kabel gebruiken of verbinding maken via WiFi:

Gebruik voor een bekabelde verbinding een Ethernet-kabel (niet meegeleverd) om uw computer aan te sluiten op een zwarte Ethernet-poort op uw router.

- Gebruik voor verbinding via WiFi de WiFi-instellingen op het productetiket.
- 7. Open een webbrowser.

<span id="page-6-0"></span>De eerste keer dat u verbinding maakt met de router, wordt $\dot{\hat{\mathbf{c}}}$ het genie-scherm weergegeven. Volg de genie-stappen om verbinding via WiFi de WiFi-instellingen op het<br>productetiket.<br>Open een webbrowser.<br>De eerste keer dat u verbinding maakt met de router, wordt<sup>22</sup><br>het genie-scherm weergegeven. Volg de genie-stappen om verbinding te maken

Als het genie-scherm niet wordt weergegeven, probeert u het volgende:

- Sluit de browser en open deze opnieuw.
- • Controleer of uw computer is verbonden met een van de vier zwarte LAN-Ethernet-poorten van de router of dat u verbonden met uw WiFi-netwerk.
- • Zorg dat de router op het stroomnet is aangesloten en dat het netvoedingslampje (U) brandt.
- Als uw computer een vast IP-adres heeft (dit is ongebruikelijk), wijzigt u dit zodat de computer automatisch een IP-adres krijgt toegewezen door de router.

Wanneer u het geniescherm nog steeds niet ziet, meldt u zich bij de router aan, zodat genie uw internetverbinding kan detecteren.

#### ¾ **Aanmelden bij de router:**

1. Voer in het adresveld van de webbrowser **www.routerlogin.net** of **www.routerlogin.com** in.

Er wordt een aanmeldingsscherm weergegeven.

2. Voer als gebruikersnaam **admin** en als wachtwoord **password** in.

Het basisscherm van de router wordt weergegeven. Als uw internetverbinding nog niet is ingesteld, wordt deze automatisch gedetecteerd door genie.

# **Lampjes**

<span id="page-7-0"></span>De lampjes op de router geven de activiteit van de router aare **IDJES**<br>
Internet<br>
Under a activiteit van de router aarthuring<br>
Under a verslag van de souter aarthuring<br>
Under a verslag van de router aarthuring<br>
Under a verslag van de router aarthuring<br>
Under a verslag van de router aa

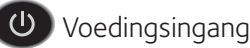

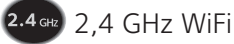

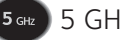

5 GHz WiFi

USB 1 (USB 3.0-poort op het voorpaneel)

USB 2 (USB 2.0-poort op het achterpaneel)

**2 3 4 Ethernet-poorten 1-4** 

**Aan/uit-knop WiFi** met lampje

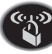

**WPS**-knop met lampje

# **WiFi-netwerk en -beveiliging**

<span id="page-8-0"></span>WiFi-netwerk en -beveiliging<br>De vooraf ingestelde WiFi-netwerknaam (SSID) en netwerksleutel (wachtwoord) zijn voor uw router uniek, net als een serienummer. Omdat de router automatisch WiFi-beveiliging gebruikt, hoeft u die, **WiFi-netwerk en -beveiliging**<br>De vooraf ingestelde WiFi-netwerknaam (SSID) en netwerksteutel<br>(wachtwoord) zijn voor uw router uniek, net als een serienummer.<br>Omdat de router automatisch WiFi-beveiliging gebruikt, hoeft u

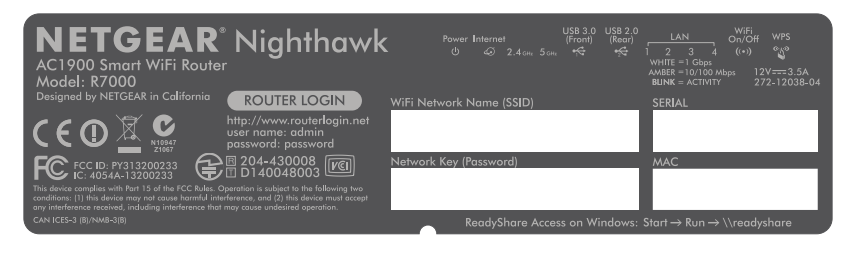

NETGEAR raadt aan de vooraf ingestelde WiFi-instellingen te gebruiken, omdat u dan het router-etiket kunt controleren als u ze vergeet. Wanneer u wilt, kunt u ze met NETGEAR-genie wijzigen. Schrijf in dat geval de nieuwe WiFi-instellingen op en bewaar ze op een veilige plaats.

U kunt de WiFi-instellingen in deze ruimte opschrijven zodat u ze gemakkelijk kunt terugvinden.

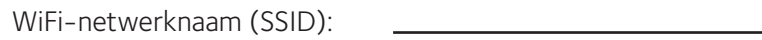

Netwerksleutel (wachtwoord):

Als u de WiFi-instellingen wijzigt, schrijft u de nieuwe instellingen hier op om ze te kunnen terugvinden en bewaart u dit boekje op een veilige plaats.

```
WiFi-netwerknaam (SSID):
```

```
Netwerksleutel (wachtwoord):
```
# <span id="page-9-0"></span>*V*erbinding maken met WiFi-netwer<sub>k</sub>k

U kunt Wi-Fi Protected Setup (WPS) gebruiken of uw WiFi-hetwerk selecteren en het wachtwoord invoeren. Downloaded K<br>
Divided Komputer<br>
of uw WiFi-fretwerk<br>
MPS:

#### ¾ **Verbinding maken met het netwerk via WPS:**

- 1. Druk op de **WPS**-knop op de router.
- 2. Druk binnen 2 minuten op de **WPS**-knop of klik op de **WPS**knop op het scherm van uw computer of draadloze apparaat. Voor hulp bij de WPS-knop op uw computer of draadloze apparaat, controleert u de online help of de instructies die met computer of apparaat meegeleverd zijn. Sommige oudere apparaten kunnen geen WPS gebruiken.

#### ¾ **Voor de selectie van uw netwerk en het invoeren van het wachtwoord:**

1. Open op de computer of het draadloze apparaat de software die de WiFi-verbindingen beheert.

Deze software zoekt naar WiFi-netwerken in uw omgeving.

2. Uw WiFi-netwerk zoeken en selecteren.

De WiFi-netwerknaam en het wachtwoord staan op het etiket van de router.

3. Voer het WiFi-wachtwoord in en klik op de knop **Connect** (Verbinden).

# **Instellingen van router bekijken of wijzigen**

<span id="page-10-0"></span>Na gebruik van genie om de router in te stellen, kunt u zich aanmelden bij de router om instellingen te bekijken en te wijzigen. Downloaded from www.vandenborre.<br> **PIO Of**ed from www.vandenborre.<br>
Example the wijzigen.

## **Aanmelden bij de router**

#### ¾ **Aanmelden bij de router:**

- 1. Een computer of draadloos apparaat verbinden met de router. U kunt een Ethernet-kabel gebruiken of verbinding via WiFi maken.
	- Gebruik voor een bekabelde verbinding een Ethernet-kabel (niet meegeleverd) om uw computer aan te sluiten op een zwarte Ethernet-LAN-poort op uw router.
	- • Voor verbinding met WiFi moet u uw WiFi-netwerk selecteren en daar verbinding mee maken.
- 2. Open een webbrowser.
- 3. Typ **www.routerlogin.net** in de adresbalk van de browser. Er wordt een aanmeldingsscherm weergegeven.
- 4. Voer als gebruikersnaam **admin** en als wachtwoord **password** in.

Het basisscherm van de router wordt weergegeven.

### **Beheerderswachtwoord wijzigen**

#### ¾ **Het beheerderswachtwoord wijzigen:**

- 1. Meld u aan bij de router.
- 2. Klik op het tabblad **ADVANCED** (GEAVANCEERD).
- 3. Selecteer **Administration** (Beheer) **> Set Password** (Wachtwoord instellen). Downloaded from www.vandenborre.be
- 4. Typ uw oude wachtwoord en vervolgens twee keer uw nieuwe wachtwoord.
- 5. Schakel het selectievakje Enable Password Recovery (Wachtwoordherstel inschakelen) in.
- 6. Klik op de knop **Apply** (Toepassen).
- 7. Beantwoord de beveiligingsvragen die worden gesteld. Uw antwoorden worden opgeslagen.

### **Een vergeten beheerderswachtwoord herstellen**

Het standaardwachtwoord voor de gebruikersnaam admin is password. Wanneer u het wachtwoord gewijzigd hebt en de wachtwoordherstelfunctie hebt gebruikt, kunt u dit wachtwoord opzoeken.

#### ¾ **Een vergeten beheerderswachtwoord opzoeken:**

- 1. Open een webbrowser.
- 2. Typ **www.routerlogin.net** in de adresbalk van de browser. Er wordt een aanmeldingsscherm weergegeven.
- 3. Klik op de knop **Cancel** (Annuleren).
- 4. Wanneer u daarom wordt gevraagd, voert u uw opgeslagen antwoorden en het serienummer van uw router in.

Het serienummer staat op het router-etiket.

# **Een vergeten WiFi-wachtwoord herstellen**

Het vooraf ingestelde WiFi-wachtwoord staat op het router&tiket. Wanneer u uw WiFi-wachtwoord gewijzigd hebt en vergeten bent, meldt u zich aan bij de router om het huidige wachtwoord ervan  $\mathfrak{t}\mathfrak{e}_i$ bekijken. Donnie<br>Pr**steflen**<br>p het routereriket.<br>en vergeten bent,<br>chtwoord ervan te<sub>ntonerike</sub>

#### ¾ **Verbinding maken met de router en het WiFi-wachtwoord bekijken:**

- 1. Gebruik een Ethernet-kabel om uw computer aan te sluiten op een zwarte LAN-poort op de router.
- 2. Open een webbrowser.
- 3. Typ **www.routerlogin.net** in de adresbalk.

Er wordt een aanmeldingsscherm weergegeven.

4. Voer als gebruikersnaam **admin** en als wachtwoord **password** in.

Het basisscherm van de router wordt weergegeven.

5. Selecteer **Wireless Settings** (Draadloze instellingen).

Het gedeelte Beveiligingsopties van het scherm geeft uw WiFi-wachtwoord weer.

# <span id="page-13-0"></span>**Prioriteiten toekennen met Quality of Service** *Downloaded From Www.vandenborre.com www.vandenborre.com*<br>en hoge prioritelikkender.com<br>ernet.

U kunt Quality of Service (QoS) gebruiken om een hoge prioriteit te geven aan gameverkeer of videostreams via internet.

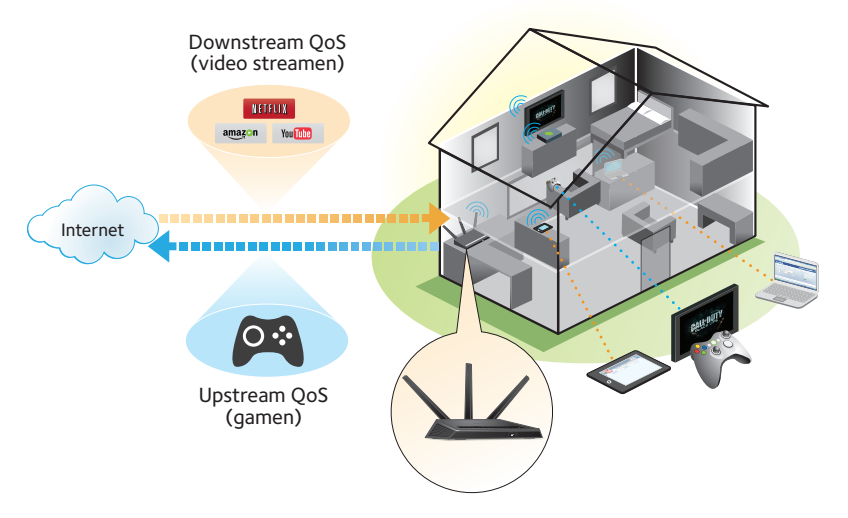

Als u QoS wilt instellen, meldt u zich aan bij de router en schakelt u Downstream QoS en Upstream QoS in.

Downstream QoS geeft prioriteit aan internetverkeer van het internet naar uw netwerk. Hierdoor worden betere prestaties geleverd wanneer u videostreams zoals YouTube-video's via het internet bekijkt.

Upstream QoS geeft prioriteit aan netwerkverkeer van lokale apparaten zoals uw Xbox naar het internet. Hierdoor kunt u online gamen zonder haperingen.

# **Prioriteit geven aan videostreams via internet**

Als u QoS zo wilt instellen dat videostreams via internet een<sup>4</sup> hoge prioriteit krijgen, meldt u zich aan bij de router en schakel̃tł u Downstream QoS in. **Prioriteit geven aan videostreams via internet<br>Als u QoS zo wilt instellen dat videostreams via internet een<sup>th<sub>t</sub>,<br>hoge prioriteit krijgen, meldt u zich aan bij de router en schakeltter van de vourstream QoS in.<br>
Downstr**</sup>

- 1. Klik op het tabblad **ADVANCED** (GEAVANCEERD).
- 2. Selecteer**Setup** (Installeren) **> QoS Setup** (QoS installeren) **> Downstream QoS**.

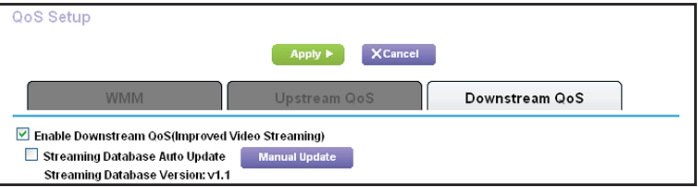

- 3. Selecteer het selectievakje **Enable Downstream QoS (Improved Video Streaming)** (Downstream QoS inschakelen (Verbeterde videostreams)).
- 4. (Optioneel) Selecteer het selectievakje **Streaming Database Auto Upgrade** (Streamingdatabase automatisch bijwerken). De router zoekt automatisch naar updates van de

streamingdatabase en downloadt en installeert deze.

5. Klik op de knop **Apply** (Toepassen).

# **Prioriteit geven aan gamen via internet**

Als u QoS zo wilt instellen dat gamen via internet een hoge *prior*iteit krijgt, meldt u zich aan bij de router en schakelt u Upstream Qoʻs, in. **Prioriteit geven aan gamen via internett exception of the table of the tabblad ADVANCED** (GEAVANCEERD).<br>
Als u QoS zo wilt instellen dat gamen via internet een hoge *prioriteit*<br>
krijgt, meldt u zich aan bij de router en

#### ¾ **Upstream QoS inschakelen:**

- 
- 2. Selecteer **Setup** (Installeren) **> QoS Setup** (QoS installeren) **> Upstream QoS**.

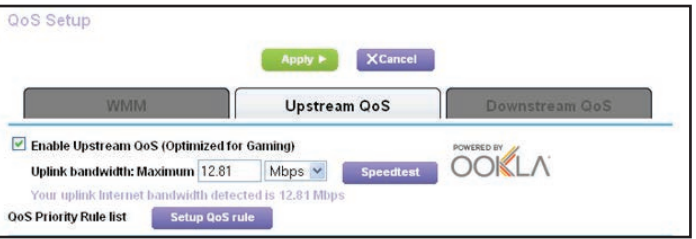

- 3. Schakel het selectievakje **Enable Upstream QoS (Optimized for Gaming)** (Upstream QoS inschakelen (geoptimaliseerd voor gamen)) in.
- 4. Geef de maximale uplinkbandbreedte op voor uw internetverbinding:
	- Als u weet wat uw uplinkbandbreedte is, typt u deze in het veld **Uplink bandwidth Maximum** (Maximale uplinkbandbreedte).
	- • Als u het niet zeker weet, klik dan op de knop **Speedtest** (Snelheidstest).

Met de snelheidstest controleert u de upstreamsnelheid van uw internetverbinding. Het testresultaat wordt in het veld **Uplink bandwidth Maximum** (Maximale uplinkbandbreedte) weergegeven.

5. Klik op de knop **Apply** (Toepassen).

De router geeft een hoge prioriteit aan internetverkeer van uw gameconsoles naar het internet.

# <span id="page-16-0"></span>**Een USB-station op het netwerk delen**

Met ReadySHARE hebt u toegang tot een USB-station dat is<sup>74</sup> aangesloten op de USB-poort van de router en kunt u dit delen! (Als uw USB-station speciale stuurprogramma's vereist, is het niete **Een USB-station op het netwerk delen**<br>
Met ReadySHARE hebt u toegang tot een USB-station dat is  $u_k$ <br>
aangesloten op de USB-poort van de router en kunt u dit deleniemen<br>
(Als uw USB-station speciale stuurprogramma's verei

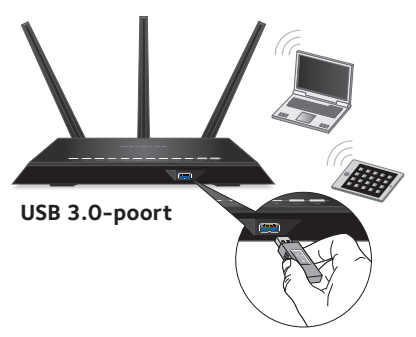

#### ¾ **Een USB-station aansluiten:**

- 1. Plaats uw USB-station in de blauwe USB 3.0-poort aan de voorzijde van de router.
- 2. Als uw USB-station een stroomtoevoer heeft, dient u deze te gebruiken wanneer u het USB-station aansluit op de router. Nadat u het USB-station hebt aangesloten op de USB-poort van de router, kan het tot twee minuten duren voordat de gegevens op het apparaat kunnen worden gedeeld. Het USBstation is standaard beschikbaar op alle computers die zijn aangesloten op uw LAN (Local Ares Network).

#### ¾ **Toegang krijgen tot het USB-station via een Mac:**

- 1. Selecteer **Go > Connect to Server** (Ga > Verbinden met server).
- 2. Voer **smb://readyshare** als het serveradres in.
- 3. Klik op de knop **Connect** (Verbinden).

# <span id="page-17-0"></span>¾ **Toegang krijgen tot het USB-station via een Windows-computer:** Downloaded From www.vandenborre.be

- 1. Selecteer **Start > Run** (Uitvoeren).
- 2. Typ **\\readyshare** in het dialoogvenster.
- 3. Klik op de knop **OK**.

# **ReadySHARE Vault back-up-app**

Uw router wordt geleverd met gratis back-upsoftware voor al uw Windows-computers. Sluit een USB-schijf (HDD) aan op de USB-poort van uw router voor gecentraliseerde, continue en automatische back-ups.

#### ¾ **Een back-up maken van uw Windows-computer:**

- 1. Sluit een USB-schijf (HDD) aan op de USB-poort van de router. Voor de beste prestaties sluit u een USB 3.0-schijf (HDD) aan op de blauwe USB 3.0-poort aan de voorzijde van de router.
- 2. Installeer de genie-app op elke Windows-computer.
- 3. Download ReadySHARE Vault van *<www.netgear.com/readyshare>* en installeer de software op elke Windows-computer.
- 4. Start ReadySHARE Vault.

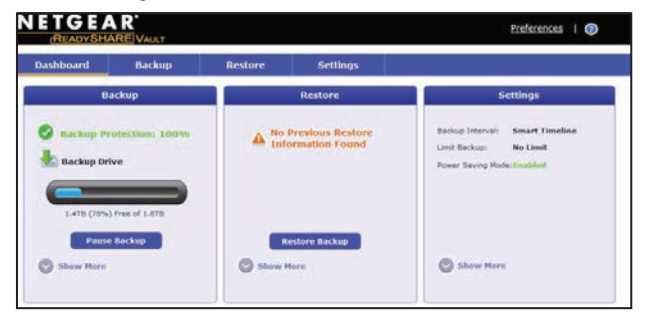

<span id="page-18-0"></span>رهامه<br>5. Gebruik het tabblad Dashboard of Backup om uw back-up in te stellen en uit te voeren. **SCK**<br>From www.vandenborre.be

# **Een USB-printer delen**

U kunt een USB-printer aansluiten op de USB-poort van de router en draadloos documenten afdrukken.

#### ¾ **ReadySHARE Printer installeren:**

- 1. Sluit de USB-printer aan op de USB-poort van de router met een USB-printerkabel.
- 2. Voer op elke computer waarmee de printer wordt gedeeld de volgende stappen uit:
	- a. Installeer de nieuwste versie van het stuurprogramma van de USB-printer (beschikbaar bij de fabrikant van de printer).
	- b. Download het hulpprogramma NETGEAR USB Control Center op *<www.netgear.com/readyshare>*.
	- c. selecteer uw taal.
- 3. Selecteer als u hierom wordt gevraagd de printer en klik op elke computer op de knop **Connect** (Verbinden).

Wanneer de verbinding op de eerste computer tot stand is gebracht, wordt de status gewijzigd in Manually connected by xxx (Handmatig verbonden door xxx).

Wanneer u op elke computer stap 3 voltooit, verandert de status van de printer in **Available** (Beschikbaar).

# **Meer Premium-functies**

Met uw router kunt u de volgende dingen en meer doen:

- Media delen van de DLNA- en iTunes-server.
- <span id="page-19-0"></span>• Een veilige VPN Service-verbinding met uw thuisnetwerk instellen. Downloaded from www.vandenborre.be
- • Een persoonlijke FTP-server met aangepaste URL maken.

### **iTunes Server**

Met iTunes Server kunt u muziek afspelen van uw iTunes-app op uw Windows-computer of Mac via een USB-station dat is aangesloten op de USB-poort van de router. U kunt ook Apple Remote op uw iPhone en iPad gebruiken om muziek af te spelen op een AirPlayapparaat, zoals Apple TV of ontvangers die AirPlay ondersteunen.

#### ¾ **iTunes Server instellen:**

In het tabblad ADVANCED (GEAVANCEERD) selecteert u **Advanced** (Geavanceerd) **> USB Storage** (USB-opslag) **> Media Server** (Mediaserver).

### **VPN Service**

Met VPN Service kunt u via een veilige verbinding op afstand toegang krijgen tot uw thuisnetwerk.

#### ¾ **VPN Service instellen:**

In het tabblad ADVANCED (GEAVANCEERD) selecteert u **Advanced Setup** (Geavanceerde instellingen) **> VPN Service** om de VPN-verbinding in te stellen.

### **Persoonlijke FTP-server**

Met uw aangepaste, gratis URL hebt u eenvoudig op afstand? toegang tot uw eigen FTP-server op uw thuisnetwerk. Downloaded from the vandence of the control of the control of the control of the control of the control of the control of the control of the control of the control of the control of the control of the control of the contro

#### ¾ **FTP en uw gratis URL in de router instellen:**

- 1. In het tabblad ADVANCED (GEAVANCEERD) selecteert u **USB Storage > Advanced Settings** (USB-opslag > Geavanceerde instellingen).
- 2. De functie **FTP (via Internet)** instellen.
- 3. In het tabblad **ADVANCED** (GEAVANCEERD) selecteert u **Advanced Settings** (Geavanceerde instellingen) **> Dynamic DNS** (Dynamische DNS) en selecteert u **NETGEAR** als de serviceprovider.

Voor meer informatie over deze en andere functies verwijzen we naar de gebruikershandleiding die online beschikbaar is op *<http://downloadcenter.netgear.com>* of via de link die wordt weergegeven wanneer u zich aanmeldt bij de router.

# **NETGEAR genie-app**

<span id="page-21-0"></span>Met de gratis NETGEAR genie-app kunt u uw thuisnetwerk gemakkelijk controleren, beheren en er verbinding mee maken vig. een Windows-computer of een Mac, een tablet of een smartphon $\mathbin{\text{\rm e}}_3$ **NETGEAR genie-app**<br>
Met de gratis NETGEAR genie-app kunt u uw thuisnetwerk  ${}^{h}{}_{h}$ <br>
gemakkelijk controleren, beheren en er verbinding mee maken via<br>
deen Windows-computer of een Mac, een tablet of een smartphore,<br>
U ku vaststellen en oplossen, ouderlijk toezicht instellen en meer:

- • U kunt toegang krijgen tot uw router en de instellingen wijzigen of netwerkproblemen vaststellen en oplossen.
- Maak een printer compatibel met AirPrint zodat u documenten kunt afdrukken vanaf een iPad of iPhone.
- • Gebruik MyMedia om mediabestanden in uw netwerk te vinden en af te spelen.
- • Gebruik Turbo Transfer om snel bestanden vanaf uw computer of smartphone te verzenden naar een ander apparaat dat is aangesloten op het netwerk.
- • Stel ouderlijk toezicht in.
- Maak met uw smartphones en tablets verbinding met uw WiFi door de WiFi-QR-code van genie te scannen.

Download de gratis genie-app op *<www.NETGEAR.com/genie>*.